# **Föräldrakontroll**

i mobil och surfplatta - för iOS och Android

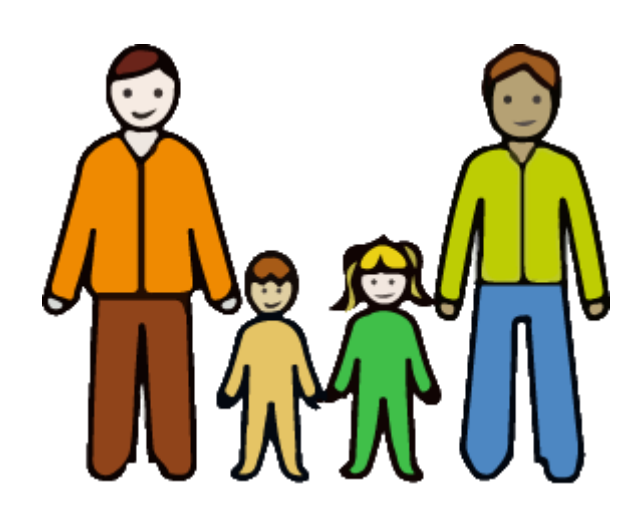

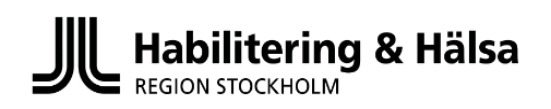

# **Innehåll**

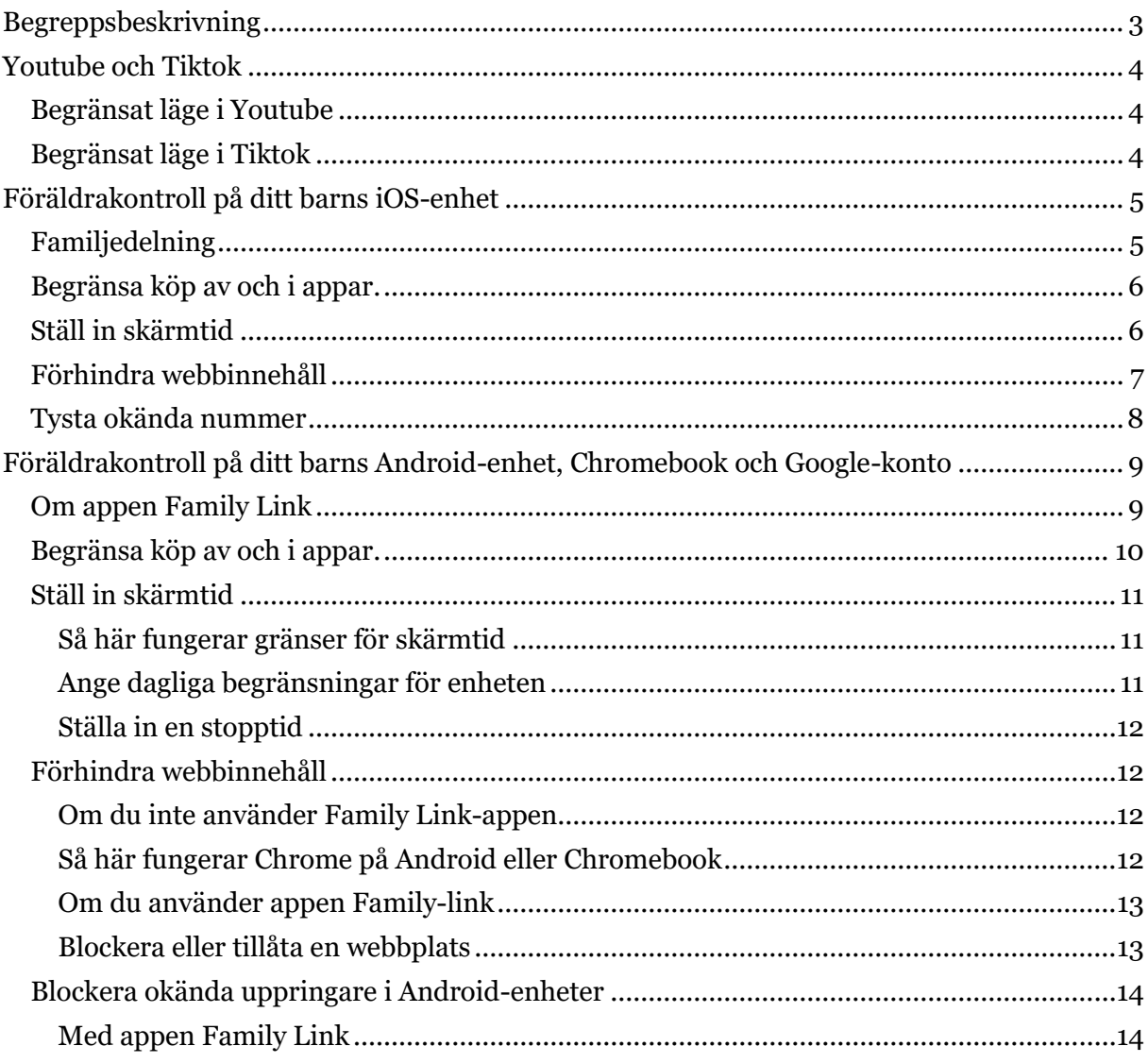

<span id="page-1-0"></span>Samtliga instruktioner för iOS är hämtade från https://support.apple.com/. Instruktioner för Family Link och Google är hämtade från https://support.google.com/. Dessa kan ändras vid uppdateringar, nya instruktioner publiceras då på dessa sidor.

### **Begreppsbeskrivning**

- **iOS-enhet** = Iphone/Ipad, med detta menas produkter från företaget Apple som kör operativsystemet iOS.
- **Android-enhet** = telefoner och surfplattor som kör systemet Android från Google. De kan vara tillverkade av olika företag. De mest kända tillverkarna är Samsung, LG, Huawei och Motorola, men det finns många fler tillverkare.
- **Chromebook** = dator med operativsystemet ChromeOS från Google. Många inställningar och funktioner är därför lika Android-enheter. Chromebook är vanlig som "skoldator". Då är den ofta låst och administreras centralt från skolan.
- **Föräldraenhet** = enhet på den vuxnas telefon eller surfplatta som styr över barnets enhet/konto.
- **Apple-id** = konto hos företaget Apple, som behövs för att använda funktionerna i iOS-enheter.
- **Google-konto** = konto hos företaget Google, som behövs för att använda funktionerna i Android-enheter och Chromebook och för att göra inställningar för bland annat Youtube.

### **Styra och kontrollera telefon och surfplatta**

Möjligheterna att som förälder styra och kontrollera innehåll och skärmtid i barnets telefon eller surfplatta är numera inbyggt i de flesta operativsystem. Här går vi igenom vilka möjligheter som finns för vanliga mobiler och surfplattor.

### **Hur får man föräldrakontroll?**

För att kunna använda funktionen föräldrakontroll i aktuell enhet behöver man registrera ett konto hos systemtillverkaren. För iOS-enheter kallas det *Apple-id* och för Android-enheter kallas det *Google-konto*. Du styr samtliga Googletjänster via Googlekontot, som till exempel innehållsstyrning i Youtube.

#### **Du och ditt barn behöver varsin e-postadress**

För att skaffa konton behöver du och ditt barn ha varsin e-postadress. Det går bra att skapa konto med en redan befintlig adress. Om du har en e-post från till exempel Telia, kan du använda den för att skapa ett Google- eller Apple-konto. Du behöver alltså inte skaffa en ny mejladress hos någon av dem.

4

## <span id="page-3-0"></span>**Youtube och Tiktok**

Vilket innehåll som ska visas på Youtube och i Tiktok kan du ställa in direkt i den egna appen. Inställningen gäller sedan alla de olika enheter som det begränsade kontot är inloggat på.

### <span id="page-3-1"></span>**Begränsat läge i Youtube**

Youtube använder många faktorer för att identifiera och filtrera bort innehåll som kan vara avsett för vuxna. Det kan till exempel vara videons titel, beskrivning och åldersbegränsning. Videor som Youtube bedömer innehåller material för vuxna, aviseras med bekräftelse att tittaren är vuxen, innan uppspelning. Det är dock enkelt för barnet att trycka sig vidare.

Om barnet är inloggad på Youtube med ett begränsat konto så visas inte ideor i sökresultat på Youtube. Det går heller inte att se eller lämna kommentarer på Youtube med ett begränsat konto.

Om du använder Family Link-appen från Google, kan du öppna appinställningarna och aktivera begränsat läge för ditt barns konto. Se avsnittet "Använda föräldrakontroller på ditt barns Android-enhet och Google-konto" på sidan 10 i denna skrift.

Följ länken nedan för instruktion om hur du ställer in begränsning för Youtube direkt i enheten.

[Aktivera eller inaktivera Begränsat läge -](https://support.google.com/youtube/answer/174084?co=GENIE.Platform%3DiOS&hl=sv&oco=1#zippy=%2Cios-appen) Dator - YouTube Hjälp (google.com) (https://support.google.com/youtube/answer/174084?co=GENIE.Platfor m%3DiOS&hl=sv&oco=1#zippy=%2Cios-appen)

### <span id="page-3-2"></span>**Begränsat läge i Tiktok**

För Tiktok kan du ställa in föräldrakontroll i Tiktok-appen. Det första du behöver göra är att skapa ett eget Tiktok-konto på din mobil genom att ladda ned appen och registrera ett nytt konto. Efter det behöver både du och ditt barn öppna Tiktok-appen och gå in på era profiler.

Gör så här:

- 1. Tryck på de tre prickarna uppe i högra hörnet för att komma till *Inställningar*.
- 2. Skrolla ned till avsnittet *Innehåll och aktivitet* och klicka på *Föräldrakontroll*.
- 3. Tryck i på era mobiler vem som är förälder och vem som är tonåring. Ditt barn kommer sedan få scanna en qr-kod som dyker upp i din app för att länka era konton.

<span id="page-3-3"></span>Om du vill begränsa vilken typ av innehåll ditt barn får se i sitt flöde kan du aktivera *Begränsat läge*. Då kan inte heller ditt barn logga in på ett annat konto i appen.

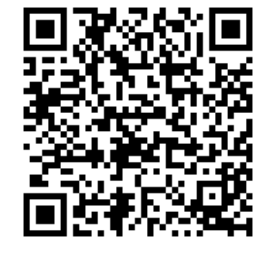

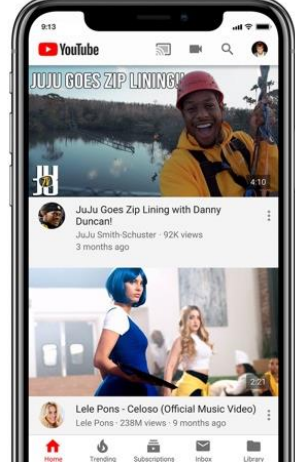

## **Föräldrakontroll på ditt barns iOS-enhet**

Med *Begränsa innehåll/integritet* i inställningen *Skärmtid* kan du blockera eller begränsa vissa appar och funktioner på ditt barns iOS-enhet. Du kan även begränsa inställningarna på din iOS-enhet för barnförbjudet innehåll, köp och hämtningar samt integritet.

Via länken nedan kommer du till Apples supportsida med utförlig information inom samtliga områden.

[Använda föräldrakontroller på ditt barns iPhone, iPad och iPod](file://///c01fs05/home5$/505Z/Använda%20föräldrakontroller%20på%20ditt%20barns%20iPhone,%20iPad%20och%20iPod touch%20https:/support.apple.com/sv-se/HT201304) touch [https://support.apple.com/sv-se/HT201304#set-restrictions](file://///c01fs05/home5$/505Z/Använda%20föräldrakontroller%20på%20ditt%20barns%20iPhone,%20iPad%20och%20iPod touch%20https:/support.apple.com/sv-se/HT201304) 

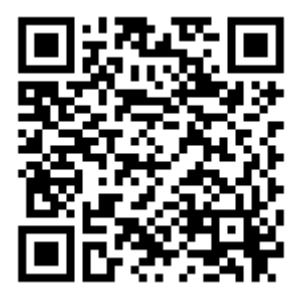

*Scanna QR-koden med mobilen eller surfplattans kamera.*

### <span id="page-4-0"></span>**Familjedelning**

Om du som förälder också har en iOS-enhet kan du ha *Familjedelning.* Då kan du och fem andra familjemedlemmar dela på Apple-tjänster som Apple Music och App Store-köp. Ni kan också hitta varandras enheter om de är borta.

Du kan ställa in

- ett Apple-id för barn
- behörigheter via fjärranslutning för skärmtid samt godkännande för köp och hämtningar från förälderns enhet med *Be att få köpa*.
- Apple Cash åt barn och tonåringar eller Apple Watch.

Följ länken nedan för instruktion om hur du ställer in *Familjedelning*. [Ställa in Familjedelning -](https://support.apple.com/sv-se/HT201088) Apple-support [\(https://support.apple.com/sv-se/HT201088\)](https://support.apple.com/sv-se/HT201088)

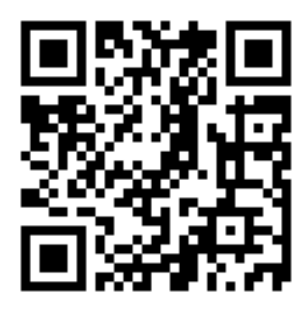

### <span id="page-5-0"></span>**Begränsa köp av och i appar**

Är det så att ditt barns enhet är kopplad till ett Apple-id med registrerat kreditkort, så är inställningen begränsa köp av och i appar mycket viktig. Många spel erbjuder köp i appar, där det kan vara otydligt för barnet om det är del av spelet eller inte.

Så här förhindrar du köp och hämtningar från iTunes och App Store:

- 1. Gå till *Inställningar* och tryck på *Skärmtid*.
- 2. Tryck på *Begränsa innehåll/integritet*. Ange din lösenkod om du blir tillfrågad.
- 3. Tryck *på Köp i iTunes och App Store*.
- 4. Välj en inställning och ställ in på *Tillåt inte*.

Du kan även ändra dina inställningar för lösenord för ytterligare köp från iTunes och App Store eller Bokhandel. Följ steg 1–3 och välj sedan *Kräv alltid* eller *Kräv inte*.

### <span id="page-5-1"></span>**Ställ in skärmtid**

Om du ställer in skärmtid får du tillgång till rapporter i realtid som visar hur mycket tid ditt barn eller du själv lägger ner på din iOS-enhet. Du kan också tidsbegränsa användningen.

#### **Slå på skärmtid**

- 1. Gå till *Inställningar* > *Skärmtid*.
- 2. Tryck på Slå på Skärmtid.
- 3. Tryck på *Fortsätt*.
- 4. Välj *Det här är min [enhet]* eller *Det här är mitt barns [enhet]*.

När du slagit på skärmtid kommer du att se en rapport som visar hur du använder din enhet, dina appar och webbplatser. Om det är ditt

barns enhet du hanterar kan du ställa in skärmtid och skapa inställningar direkt på barnets enhet.

Du kan också använda *Familjedelning* om du vill ställa in barnets enhet från din egen enhet. När du ställt in barnets enhet kan du också använda *Familjedelning* för att titta på rapporter och justera inställningarna från din enhet.

Med skärmtid kan du också skapa en dedikerad lösenkod för att skydda inställningarna. Då är det bara du som kan utöka tiden eller göra ändringar. Använd en lösenkod som skiljer sig från den du använder för att låsa upp enheten.

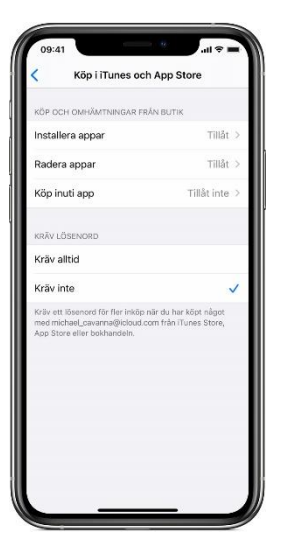

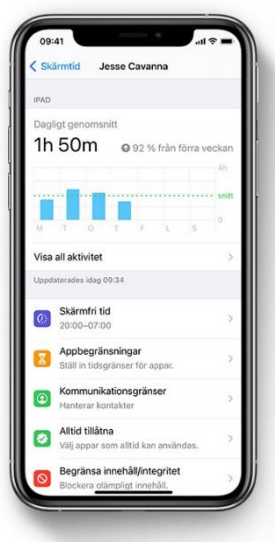

#### **Gör så här:**

Ändra eller stäng av lösenkoden på ditt barns enhet genom att trycka på *Inställningar > Skärmtid* och sedan på [ditt barns namn].

Tryck sedan på *Ändra lösenkod för skärmtid* eller *Avaktivera lösenkod för skärmtid* och autentisera ändringarna med Face-id, Touch-id eller din enhets lösenkod.

#### **OBS!**

Om du glömmer din lösenkod för skärmtid så uppdaterar du din enhet till den senaste iOS och nollställer sedan din lösenkod. Om du inte kan uppdatera din enhet raderar du den och ställer in den som en ny för att ta bort lösenkoden och välja en ny. Det går inte att ta bort lösenkoden genom att återskapa enheten från en säkerhetskopia.

### <span id="page-6-0"></span>**Förhindra webbinnehåll**

På iOS-enheter kan du automatiskt filtrera webbplatsinnehåll för att begränsa åtkomsten till barnförbjudet innehåll i Safari och appar på din enhet. Det går även att lägga till specifika webbplatser i en godkänd lista eller blockeringslista, eller begränsa åtkomsten till endast godkända webbplatser.

#### **Gör så här:**

- 1. Gå till *Inställningar* och klicka på Skärmtid.
- 2. Tryck på *Begränsa innehåll/integritet* och ange din lösenkod för Skärmtid.
- 3. Tryck på *Innehållsbegränsningar* och tryck sedan på *Webbinnehåll*.
- 4. Välj *Obegränsad åtkomst, Begränsa webbplatser med barnförbjudet innehåll* eller *Endast tillåtna webbplatser*.

Beroende på vilken åtkomst du tillåter kanske du behöver lägga till information, till exempel webbplatsen du vill begränsa.

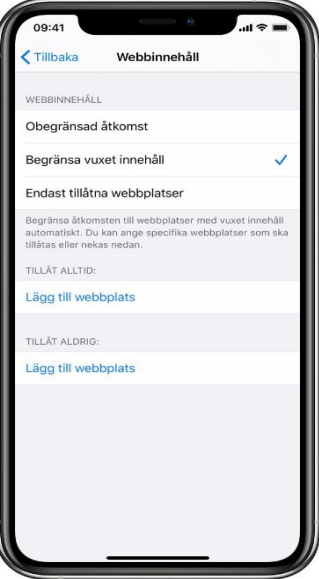

## <span id="page-7-0"></span>**Tysta okända nummer**

Med iOS version 13 och senare kan du aktivera *Tysta ned okända uppringare* för att undvika att få samtal från personer som du inte känner. Funktionen blockerar telefonnummer som du aldrig har haft kontakt med och inte har sparat i dina kontakter.

Om du har skickat sms till någon tidigare eller om en person har delat sitt telefonnummer med dig i ett mejl, så blockeras inte samtal från det numret.

Innan du aktiverar *Tysta okända nummer* ska du tänka på följande:

• Se till att spara viktiga kontakter i ditt barns telefon.

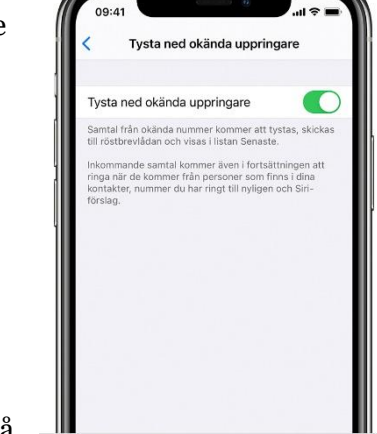

Om du inte sparar kontakter finns risk att rätt personer inte kan nå ditt barn. Testa alltid att ringa upp ditt barn efter du aktiverat funktionen, så du är säker på att du kopplas fram.

Det finns även en risk att telefonnummer som inte sparas i formatet +467x-xxxxxxx inte kopplas fram. Samtalet går fortfarande till ditt barns röstbrevlåda och visas i lista över senaste samtal, men det kommer ingen avisering medan det ringer.

#### Gör så här:

- 1. Gå till *Inställningar > Telefon*.
- 2. Rulla sedan nedåt, tryck på *Tysta ned okända uppringare* och aktivera funktionen.

### <span id="page-8-0"></span>**Föräldrakontroll på ditt barns Androidenhet, Chromebook och Google-konto**

Föräldrakontroll för Android-enheter är mer komplext än för iOS-enheter. Det finns många olika tillverkare av hårdvaran för Android-enheter och företagen har försökt lansera egna lösningar inom området. Det finns även ett flertal olika appar som utger sig för att kunna begränsa funktioner i enheten, men de fungerar ofta bristfälligt vid till exempel systemuppdateringar.

Nedan så utgår vi ifrån appen Family Link från Google, det är Googles officiella lösning för föräldrakontroll.

### <span id="page-8-1"></span>**Om appen Family Link**

Family Link är en app för föräldrakontroll från Google, som äger Androidsystemet. Kontrollen ska fungera oberoende av tillverkaren för hårdvaran. Du behöver dock uppfylla några grundläggande krav för att komma igång.

Om du vill lägga till föräldrakontroll i ditt barns befintliga Google-konto behöver du:

- ha ett eget Google-konto, om du inte har ett kan du skapa ett Google-konto gratis.
- vara minst 18 år (eller tillämplig ålder i ditt land)
- gärna ha en Android-enhet (version 5+), Iphone eller Ipad (iOS 9+) eller Chromebook (M69+) för att ladda ned Family Link-appen. Har du inte det kan du använda en dator och webbläsare.

Om en förälder ska kunna kontrollera sitt befintliga Google-konto krävs det att:

- barnet godkänner föräldrakontroll
- bor i samma land som sin förälder
- ditt barn och barnets enhet finns i närheten när du lägger till kontroll på barnets konto.

Följ länken nedan för att få instruktion om hur du gör.

[Lägga till kontroll på ett befintligt Google-konto -](https://support.google.com/families/answer/9055704?hl=sv#zippy=%2Cst%C3%A4ll-in-kontroll-fr%C3%A5n-barnets-android-enhet) Google For Families Hjälp [\(https://support.google.com/families/answer/9055704?hl=sv#zippy=%2Cst%C3%A4ll-in](https://support.google.com/families/answer/9055704?hl=sv#zippy=%2Cst%C3%A4ll-in-kontroll-fr%C3%A5n-barnets-android-enhet)[kontroll-fr%C3%A5n-barnets-android-enhet\)](https://support.google.com/families/answer/9055704?hl=sv#zippy=%2Cst%C3%A4ll-in-kontroll-fr%C3%A5n-barnets-android-enhet)

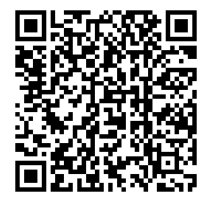

Föräldrar kan installera appen Family Link för föräldrar på sina enheter för att ändra inställningar och fjärrhantera sitt barns kontrollerade enheter. Det gör du genom att ladda ned appen från Google Play Butik (för föräldrar med Android eller Chromebook) eller [App](https://apps.apple.com/app/google-family-link-for-parents/id1150085200)  [Store \(för föräldrar med Iphone eller Ipad\).](https://apps.apple.com/app/google-family-link-for-parents/id1150085200)

### <span id="page-9-0"></span>**Begränsa köp av och i appar**

Om du är familjeadministratör i familjegruppen kan du välja om familjemedlemmarnas köp behöver godkännas. Om du är förälder i familjegruppen kan du välja inställningar för att godkänna köp för familjemedlemmar vars konton hanteras med Family Link.

Gör så här:

- 1. Öppna appen *Play Butik* på en telefon eller surfplatta med Android. Du kan även logga in på<https://play.google.com/> via en dator eller iOS-enhets webbläsare.
- 2. Tryck på menyn  $\equiv$  uppe till vänster > *Konto > Familj > Hantera familjemedlemmar.*
- 3. Tryck på en familjemedlems namn.
- 4. Tryck på *Godkänna köp*.
- <span id="page-9-1"></span>5. Välj *Allt innehåll, Bara betalinnehåll, Endast för köp i appar* eller *Inget godkännande krävs*.

### **Ställ in skärmtid**

När du skapar ett Google-konto för ditt barn med Family Link kan du ställa in gränser för skärmtid på barnets Android-enhet eller Chromebook. På så sätt kan du låsa skärmen på barnets Android-enhet eller Chromebook när det är läggdags, när barnet använt den under en viss tid eller när du tycker att barnet behöver en paus.

#### <span id="page-10-0"></span>Så här fungerar gränser för skärmtid

När du ställer in en gräns för skärmtid på barnets Android-enhet eller Chromebook får hen en avisering när

- skärmtiden ställs in för första gången (enbart på Android-enheter)
- barnets enhet snart kommer att låsas.

När enheten är låst kan ditt barn *inte*:

- se aviseringar
- låsa upp enheten eller använda några appar förutom appar som är angivna som *Alltid tillåtna appar*.

Ditt barn *kan fortfarande*:

• svara på telefonsamtal och klicka på *Nödsamtal* för att ringa om enheten har ett mobilabonnemang (enbart på Android-mobiler).

Du behöver alltid pröva de inställningar som du gjort efteråt, så att ditt barn fortfarande kan använda önskade funktioner, som till exempel telefonsamtal och sms.

### <span id="page-10-1"></span>**Ange dagliga begränsningar för enheten**

#### **Med en föräldraenhet**

- 1. Öppna Family Link-appen.
- 2. Välj ditt barn.
- 3. På *Daglig gräns* trycker du på *Konfigurera* eller *Redigera gränser* och följer anvisningarna på skärmen.

#### **Med barnets enhet**

- 1. Öppna *Inställningar* på barnets enhet.
- 2. I Android-versionerna 8.1 eller senare trycker du på *Digitalt välmående och föräldrakontroller*.

På andra Android-versioner trycker du på *Google > Föräldrakontroller*.

- 3. Om du vill visa de aktuella inställningarna trycker du på *Daglig gräns*.
- 4. Om du vill redigera inställningarna för *Daglig gräns* loggar du in eller använder din föräldraåtkomstkod för att verifiera att du är förälder.

Tänk på att dagliga gränser gäller för varje individuell Android- eller Chromebook-enhet som ditt barn använder. Om du till exempel anger en daglig gräns på två timmar, får ditt barn två timmar på varje enhet, alltså sammanlagt 4 timmar.

#### <span id="page-11-0"></span>**Ställa in en stopptid**

#### **Med en föräldraenhet**

- 1. Öppna Family Link-appen.
- 2. Välj ditt barn.
- 3. På kortet *Stopptid* trycker du på Redigera schema och följer anvisningarna på skärmen.

#### **Med barnets enhet**

- 1. Öppna *Inställningar* på barnets enhet.
- 2. I Android-versionerna 8.1 eller senare trycker du på *Digitalt välmående och föräldrakontroller.*
	- På andra Android-versioner trycker du på *Google > Föräldrakontroller*.
- 3. Om du vill se de aktuella inställningarna trycker du på *Stopptid*.
- 4. Om du vill redigera inställningarna för stopptid loggar du in eller använder din föräldraåtkomstkod för att verifiera att du är förälder.

I länken nedan finns fler instruktioner kring inställningar för skärmtid. [Hantera ditt barns skärmtid -](https://support.google.com/families/answer/7103340?hl=sv) Google For Families Hjälp [\(https://support.google.com/families/answer/7103340?hl=sv\)](https://support.google.com/families/answer/7103340?hl=sv)

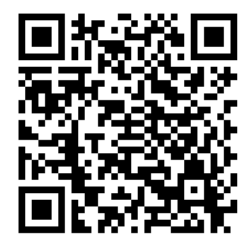

### <span id="page-11-1"></span>**Förhindra webbinnehåll**

#### <span id="page-11-2"></span>**Om du inte använder Family link-appen**

Appen Chrome är en webbläsare som utvecklas av Google. Det är inte alla Android-enheter som har Chrome förinstallerat, utan de levereras med tillverkarens egna webbläsare. Du kan ladda ner Chrome från Google Play Store. Vill du fortsätta använda den förinstallerade webbläsaren, så kan den ha motsvarande inställningar. Sök då efter information om inställningar på enhetstillverkarens supportsida.

#### <span id="page-11-3"></span>**Så här fungerar Chrome på Android eller Chromebook**

Barn (registrerad ålder i aktuellt konto) som är inloggade på sitt Google-konto på en Android-enhet eller Chromebook har tillgång till liknande funktioner som vuxna har, några av skillnaderna är följande:

- Barn har inte åtkomst till appar och tillägg från Chrome Web Store.
- Barn kan inte använda inkognitoläge.
- Föräldrar kan hantera de webbplatser som deras barn kan besöka på Chrome och begränsa barnens förmåga att bevilja behörigheter till webbplatser.
- Chrome-synkronisering krävs för att vissa funktioner för föräldrakontroll ska fungera med ditt barns Google-konto.
- Ditt barns Google-aktivitetskontroller kan tillåta att Google använder Chromesurfhistorik och aktivitet från webbplatser för att anpassa ditt barns upplevelse i Googles produkter och tjänster. Den här informationen används dock inte för att anpassa annonser för barn under 13 år.

#### <span id="page-12-0"></span>**Om du använder appen Family Link**

- 1. Öppna Family Link-appen.
- 2. Välj ditt barn.
- *3.* På kortet för *Inställningar* trycker du på *Hantera inställningar > Filter på Google Chrome.*
- 4. Välj den inställning som passar din familj:
	- a. Tillåt alla webbplatser: Ditt barn kan besöka alla webbplatser, utom de du blockerar.
	- b. Försök blockera webbplatser med innehåll för vuxna: Inget filter är perfekt, men det här bör hjälpa till att dölja webbplatser med sexuellt explicit och våldsamt innehåll.
	- c. Tillåt endast vissa webbplatser: Ditt barn kommer bara att kunna besöka de webbplatser du tillåter.
- 5. Tryck på *Hantera webbplatser* om du manuellt vill tillåta eller blockera vissa webbplatser.

Tips! Du kan även hantera ditt barns konto genom att klicka på barnets namn på [g.co/YourFamily](https://g.co/YourFamily).

#### <span id="page-12-1"></span>**Blockera eller tillåta en webbplats**

Om du blockerar en viss webbplats kan ditt barn be om tillstånd från dig för att besöka den. Du får en avisering i Family Link-appen där du kan godkänna eller avvisa begäran.

- Webbplatser: Om du blockerar eller tillåter en specifik webbplats, till exempel www.google.com, gäller behörigheten *inte* webbplatser med annat prefix eller suffix, såsom www.google.co.uk eller photos.google.com.
- Domäner: Om du blockerar eller tillåter en hel domän, som Google, gäller behörigheten också för webbplatser som börjar eller slutar annorlunda, till exempel www.google.com och images.google.fr.

#### **Gör så här:**

- 1. Öppna Family Link-appen.
- 2. Välj ditt barn.
- *3.* På kortet *Inställningar* trycker du på *Hantera inställningar > Filter på Google Chrome > Hantera webbplatser > Godkänd eller Blockerad.*
- 4. I nedre högra hörnet trycker du på *Lägg till ett undantag*.
- 5. Tryck på *Stäng* längst upp till vänster.

### <span id="page-13-0"></span>**Blockera okända uppringare i Androidenheter**

Det går att göra inställningar för att blockera vissa eller alla okända nummer direkt i Androidsystemet. Hur du går tillväga kan variera beroende på tillverkare. Sök efter information i telefonens instruktion eller på tillverkarens supportsida.

#### <span id="page-13-1"></span>**Med appen Family Link**

Med appen Family Link kan du begränsa interaktion via andra Google-tjänster, som till exempel G-mail och Duo.

Eventuella begränsningar för andra "meddelande-appar", till exempel Facebook, sköts av respektive app, om det finns sådana. Men det går alltid att blockera en app från att användas på ditt barns Android-enhet eller Chromebook.

Följ länken nedan för att lära dig mer om olika begränsningar:

[Hjälp till att förhindra att människor kontaktar ditt barn -](https://support.google.com/families/answer/7110462#zippy=) Google For Families Hjälp

[\(https://support.google.com/families/answer/7110462#zippy=\)](https://support.google.com/families/answer/7110462#zippy=)

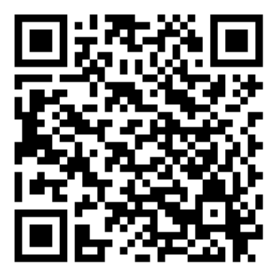

# **Obs!**

Detta häfte innehåller ett **urval** av appar som personal på Habiliteringens Resurscenter har sammanställt. Vi ger ingen garanti för att sammanställningen är heltäckande, det går säkert att hitta fler inom området.

Apparnas innehåll, version och pris kan ändras och uppdateras och ibland också sluta fungera. Vi uppdaterar informationen och senaste versionen finns att ladda ner från vår webbsida [habilitering.se/material](htt0://habilitering.se/material)

Du kan hitta fler tillgängliga appar på [appsok.regionstockholm.se](http://appsok.regionstockholm.se/)

### **Habiliteringens resurscenter**

[habilitering.se/resurscenter](http://www.habilitering.se/resurscenter)

habresurscenter.slso@regionstockholm.se

Habilitering & Hälsa i Region Stockholm består av 30 mottagningar. Vi erbjuder råd, stöd och behandling till barn och vuxna med varaktig funktionsnedsättning. Det kan bland annat vara autism, rörelsenedsättning och intellektuell funktionsnedsättning. Vi ger också råd och stöd till anhöriga. habilitering.se